## **QuikStats Instruction for Tennis**

We have made some changes to the tennis section of QuikStats that we believe will add more data that will be useful to coaches, players and fans of the sport. This tutorial is designed to help coaches navigate through the steps needed to put in all of the new information we are asking for. Please take a few minutes to read through these steps. A reminder: QuikStats is REQUIRED for all coaches.

Logging In: The log-in process has not changed. Go to www.quikstatsiowa.com and at the top of the page, click on the school login. Your username and passwords have not changed from last year. If you are a new coach and do not have the school's username and password, please see your activities director. Once you have logged in, click on boys or girls tennis. Once you have done that, your schedule page should appear. Put in your ENTIRE schedule. Please do not leave anything blank when putting in your schedule.

**IF YOU ARE PLAYING AN OUT-OF-STATE OPPONENT:** Out of state opponents are not listed in the school drop downs. To add these opponents click on the "Opp Not Listed" link. The drop-down menu will go away and you can type in the name of your out-of-state opponent.

**Rain-outs & Rescheduling:** Weather will, no doubt, play a factor sometime during the spring. If your match is postponed, Please remember to fix your QuikStats schedule. This is very easy. Go to your schedule and click on the date field. Change the date and hit "save schedule". The new date will automatically sort chronologically in the QuikStats database.

**Roster:** The roster link is where you will put in the names of your players on your varsity roster. Please be sure this is updated.

**Putting in Results:** Once you have played a match, please go back to your QuikStats schedule. On the far right side of the page, you will see a link that says "Enter Stats/Results". Click on that link. (Note: this link will not appear until the midnight of the day of the scheduled match).

You should have a screen that looks like this (see next page).

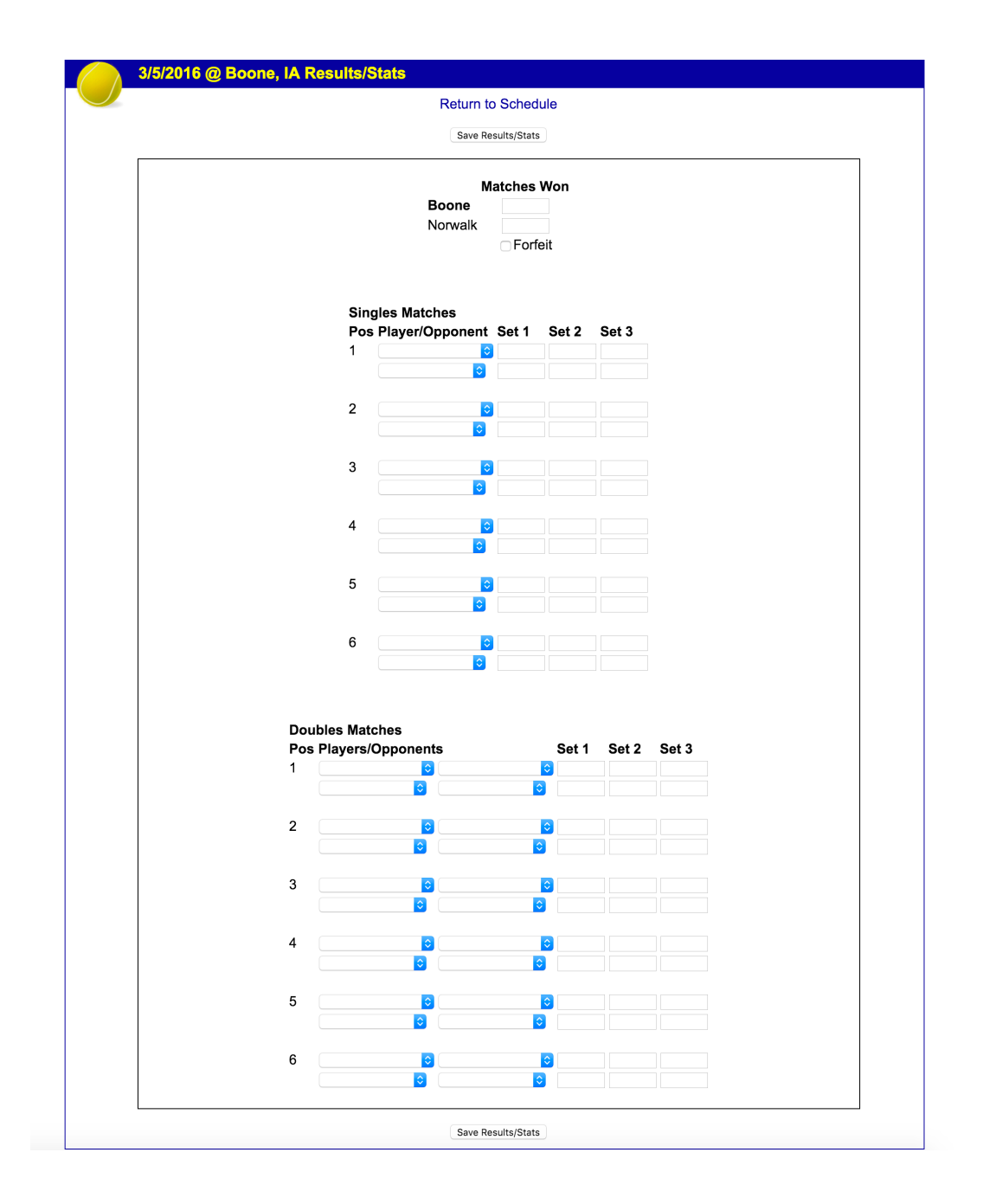

At the top – put in the final match score.

There are dropdowns for each singles and double spot. The rosters of both teams will appear in the drop down menus. The same is available for the doubles spots (which is why it is vitally important that schedules and rosters are updated now.) . Enter the names and scores. When you are finished, hit the submit results/stats and your stats for the match are updated. See next page.

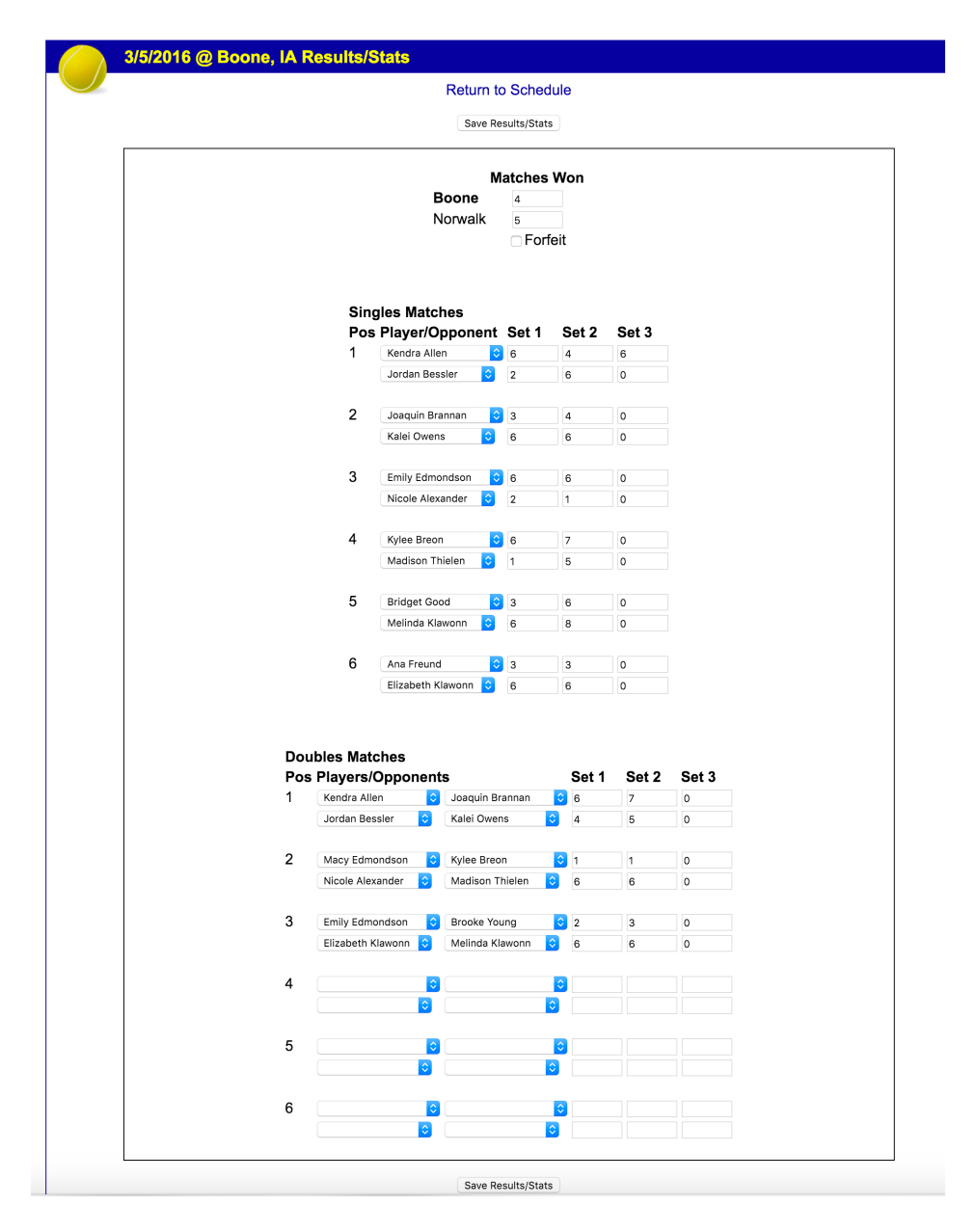

The public side of the results will be able to see the results of each match and also be able to see individual match records, set records and records playing at each level (No. 1 singles, 2 singles, etc.). The public side of the results is not quite ready yet, but will be very soon.

Hopefully this tutorial will answer most of your questions. However, feel free to contact Jason Eslinger (jasoneslinger@ighsau.org) if you have any problems entering your results. We are excited about this new change and we think it will enhance the visibility of high school tennis.

Thanks,

Jason Eslinger